# Guida al Voto

Votazioni ore 16:00 28 maggio 2024 – ore 16:00 31 maggio 2024

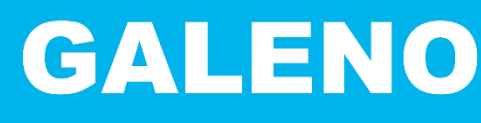

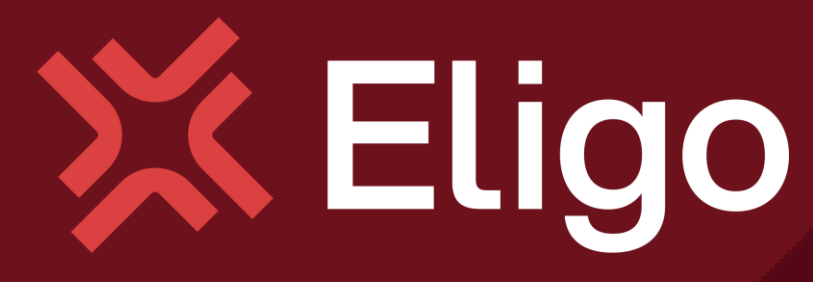

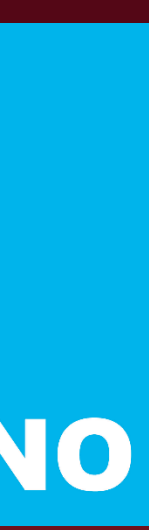

# Assemblea dei soci Galeno

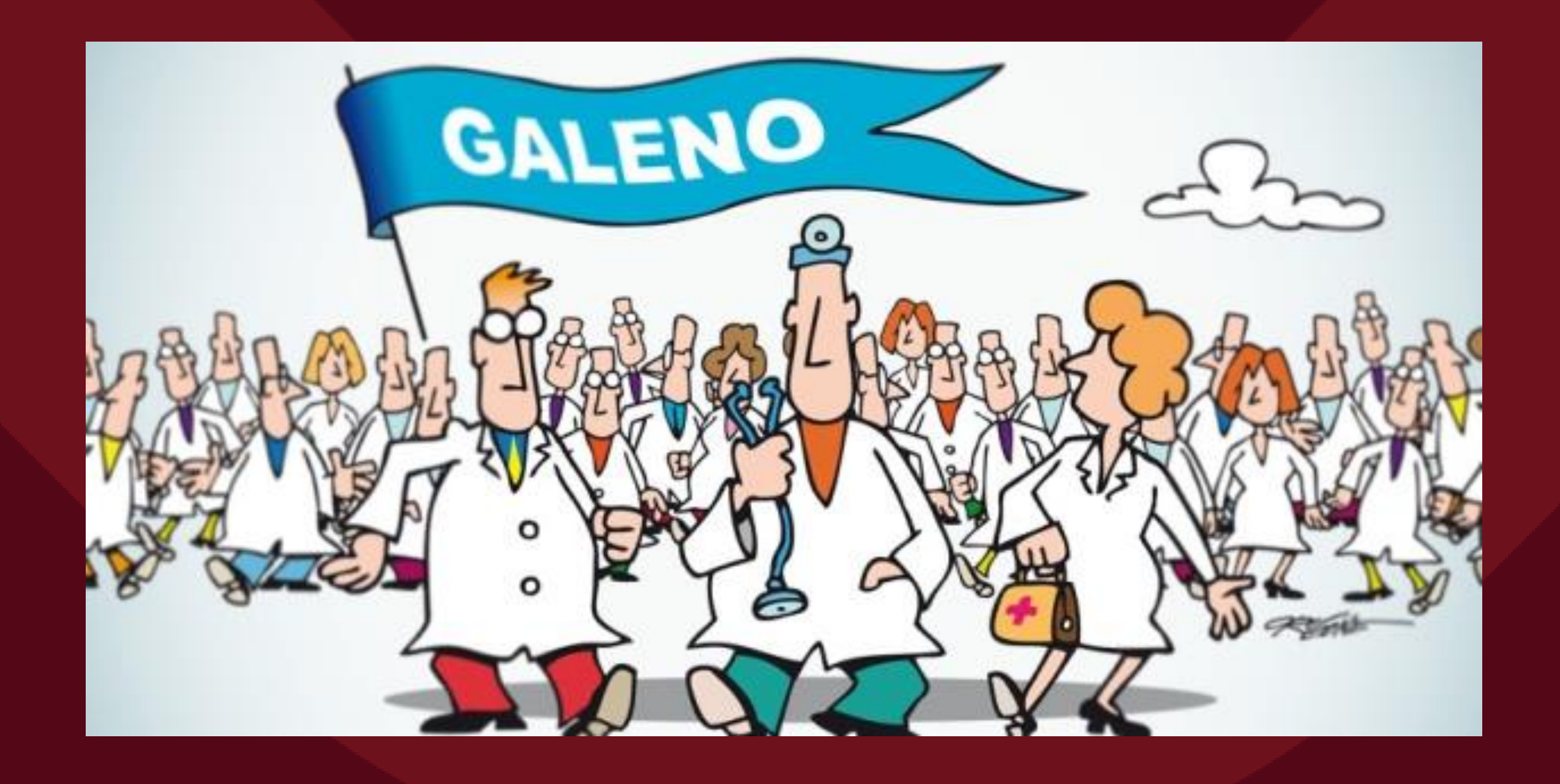

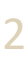

### Email con credenziali di accesso

Il giorno prima dell'apertura delle votazioni riceverai via mail le credenziali di accesso (username e password) ed il link per collegarsi all'area di voto (pulsante **Accedi**).

Potrai accedere solo a votazioni aperte dalle 16:00 di martedì 28 Maggio. Le votazioni si chiuderanno alle 16:00 di venerdì 31 Maggio.

Oggetto email: *Eligo Voting - ASSEMBLEA DEI SOCI GALENO*

### Mittente: **notifica [-eligo@evoting.it](mailto:notifica-eligo@evoting.it)**

Se non dovessi visualizzare il messaggio di Eligo, controlla prima nello spam/quarantena e poi contatta l'Assistenza Soci **ai numeri**

- **378 305 6557 Patrizia**
- **351 419 9222 Laura**

**XX Eligo** 

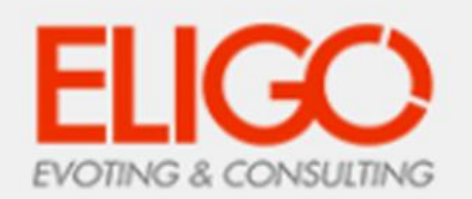

### Assemblea ordinaria dei soci Galeno 2024

Caro socio Cognome Nome, in questa mail trovi le credenziali per partecipare alle votazioni online. Potrai esprimere il voto dalle ore 16:00 del giorno 28/05/2024 alle ore 16:00 del giorno 31/05/2024

Queste sono le tue credenziali per accedere all'area di voto: **USERNAME: test01** PASSWORD: D35ZG92H

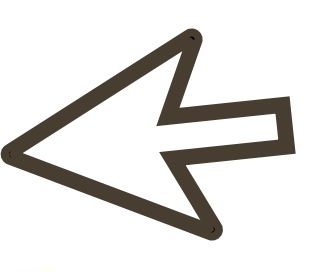

Se hai problemi ad accedere utilizza questo link: Accedi

Eligo Team / ASSEMBLEA DEI SOCI GALENO

N.B. Conserva con cura questa email, le credenziali di accesso qui riportate potrebbero servirti nuovamente per partecipare ad altre votazioni.

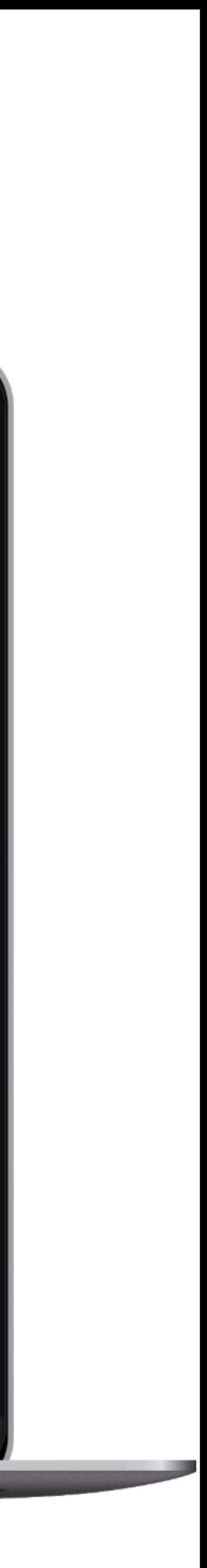

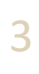

### Accedi all'area di voto

Digitare **username e password** ricevuti nel form in alto a sinistra.

Se si inseriscono le credenziali di accesso con "copia /incolla", fare attenzione a copiare esclusivamente i caratteri privi dello spazio prima e/o dopo.

Se non si spunta la casella accanto a "Informativa privacy LEGGI" non si attiva il tasto **Accedi** .

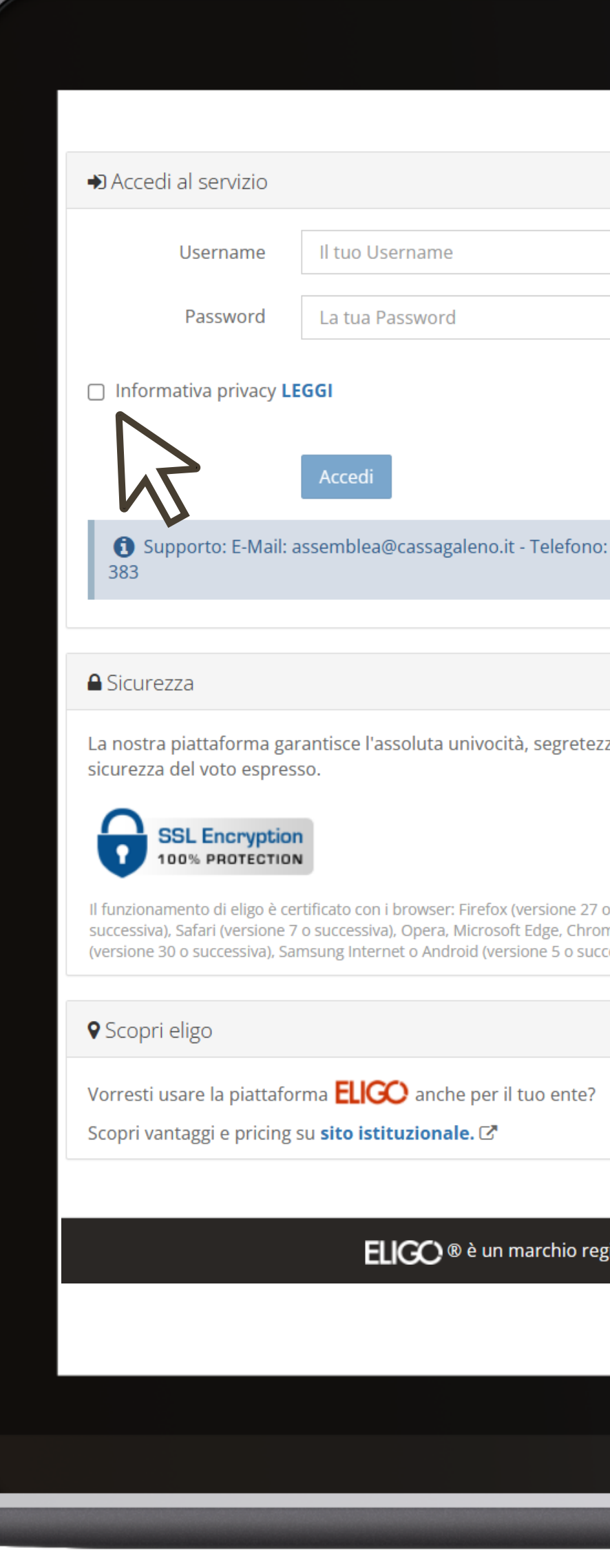

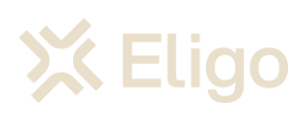

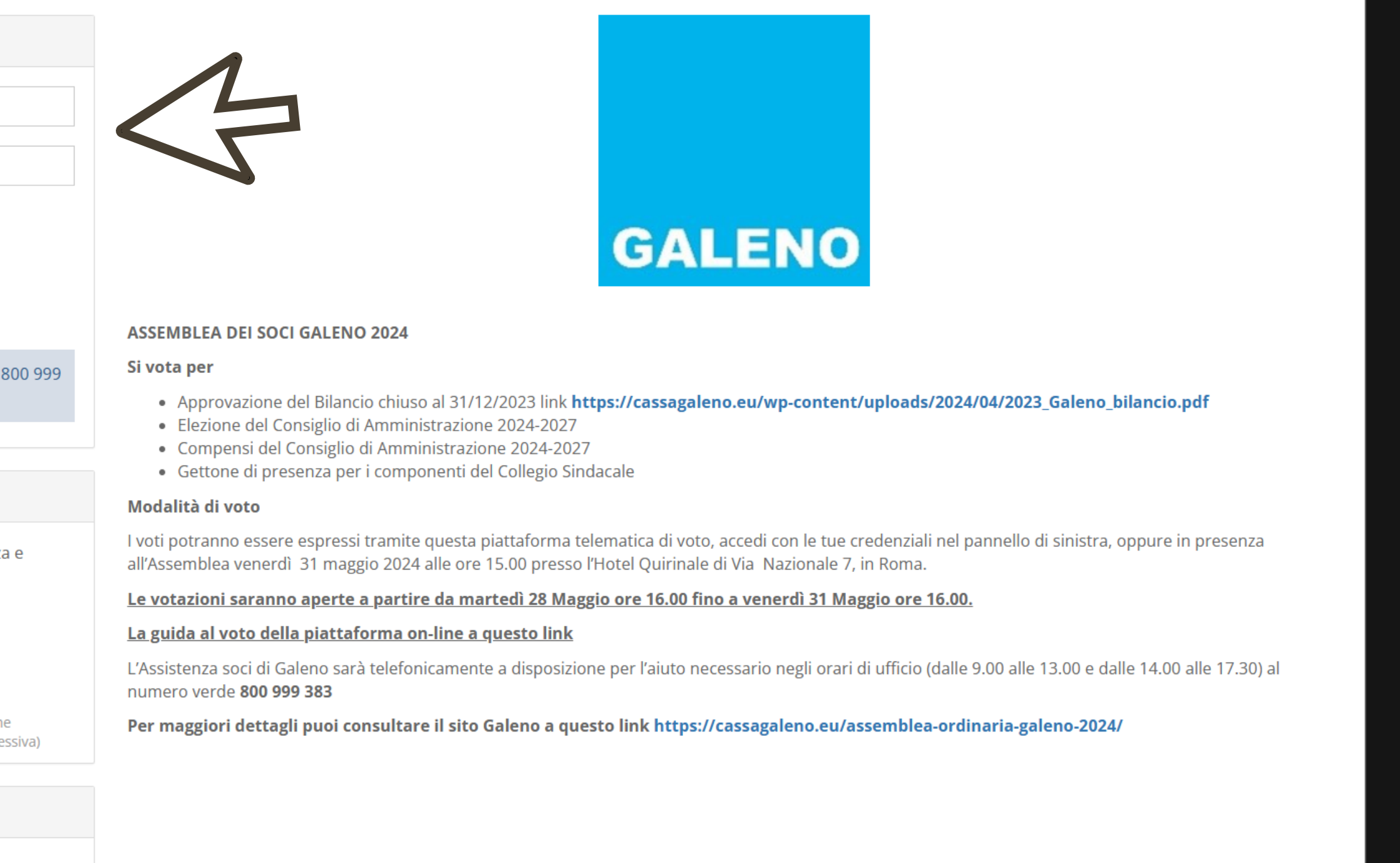

#### ato di ID Technology S.r.l. - Milano - www.evoting.it C | v.6.6 rilasciata a marzo 2024 (ELIGO-SERVER-01) | Informativa Privacy | Cookie Policy

4

Compenso degli Amministratori

Gettone di presenza Collegio Sindacale

### Scheda elettorale

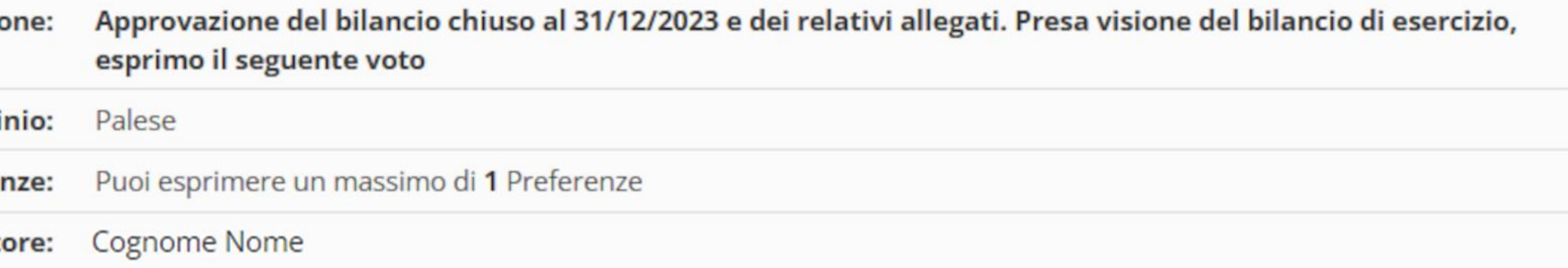

### Opzioni di voto

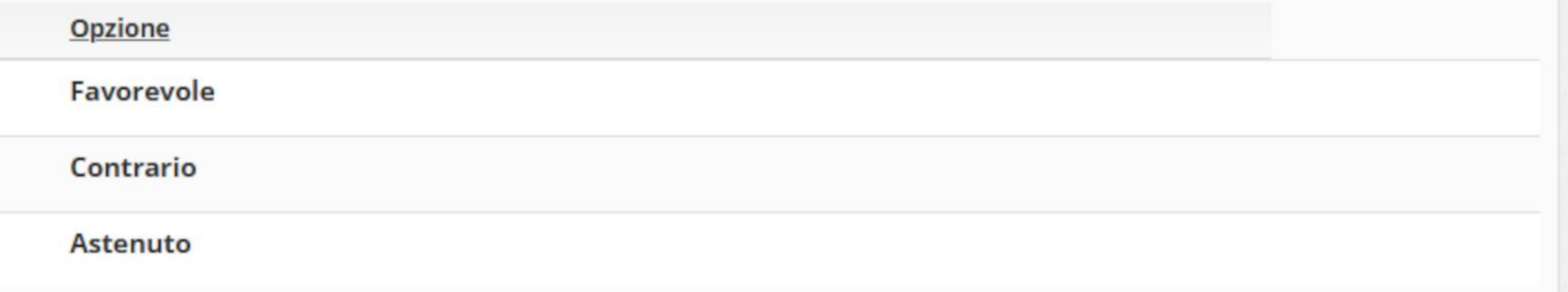

Conferma preferenze

Verranno visualizzate le quattro schede di voto.

Puoi navigare fra una scheda di voto e l'altra cliccando sui i titoli delle schede.

Per le schede **«A***pprovazione del Bilancio»*, **«***Compenso degli Amministratori***»** e **«G***ettone Sindaci***»** il voto è su proposta (puoi esprimere 1 preferenza).

Per la scheda dedicata all' *«Elezione del Consiglio di amministrazione»* la votazione è su candidati (puoi esprimere 10 preferenze)

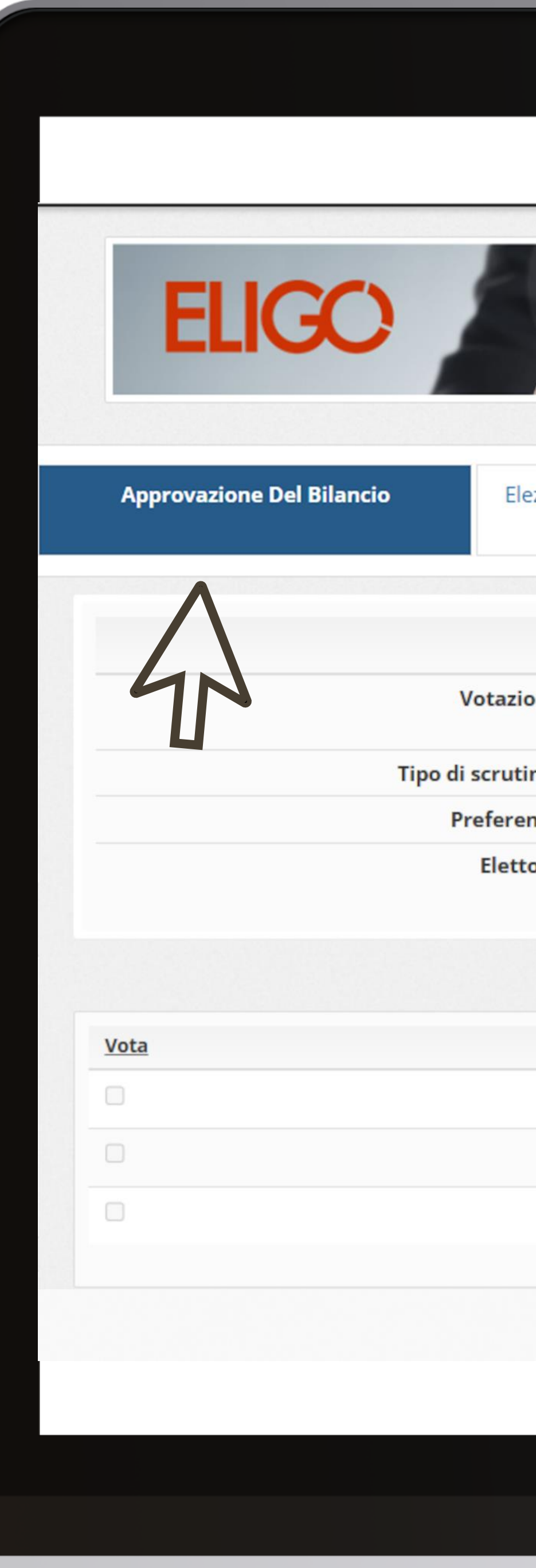

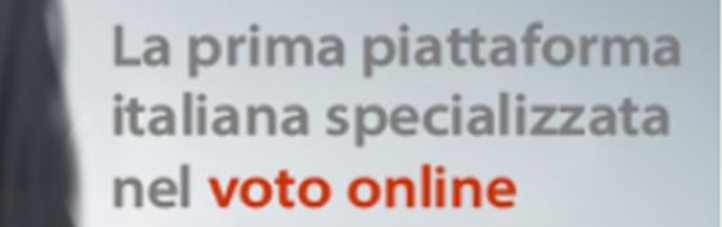

### Elenco delle votazioni in corso

ezione del Consiglio di Amministrazione

# Scheda di voto

5

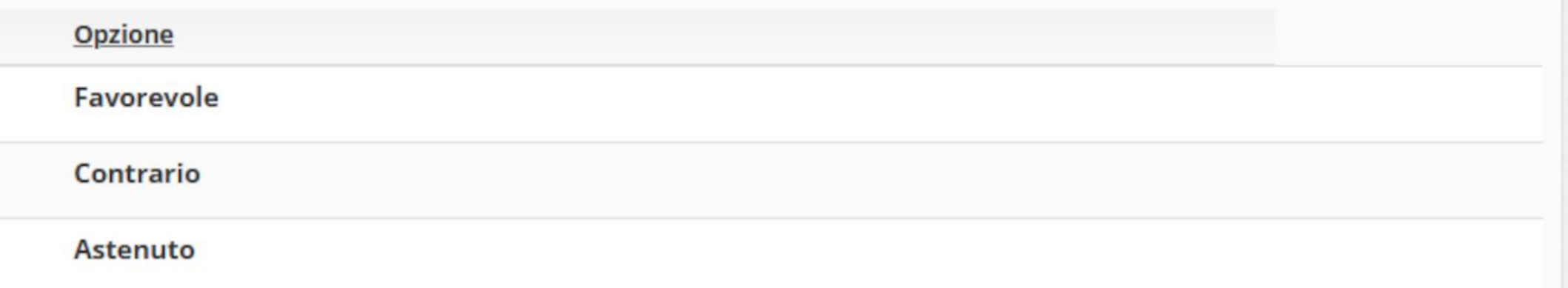

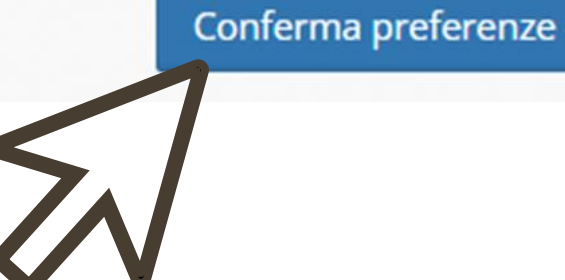

Per esprimere il voto seleziona il quadratino relativo all'opzione di voto scelta.

Clicca su **Conferma preferenze** per visualizzare il riepilogo della tua scelta.

### N.B.

E' possible votare scheda bianca, premendo il tasto **Conferma Preferenze** senza aver selezionato alcuna preferenza.

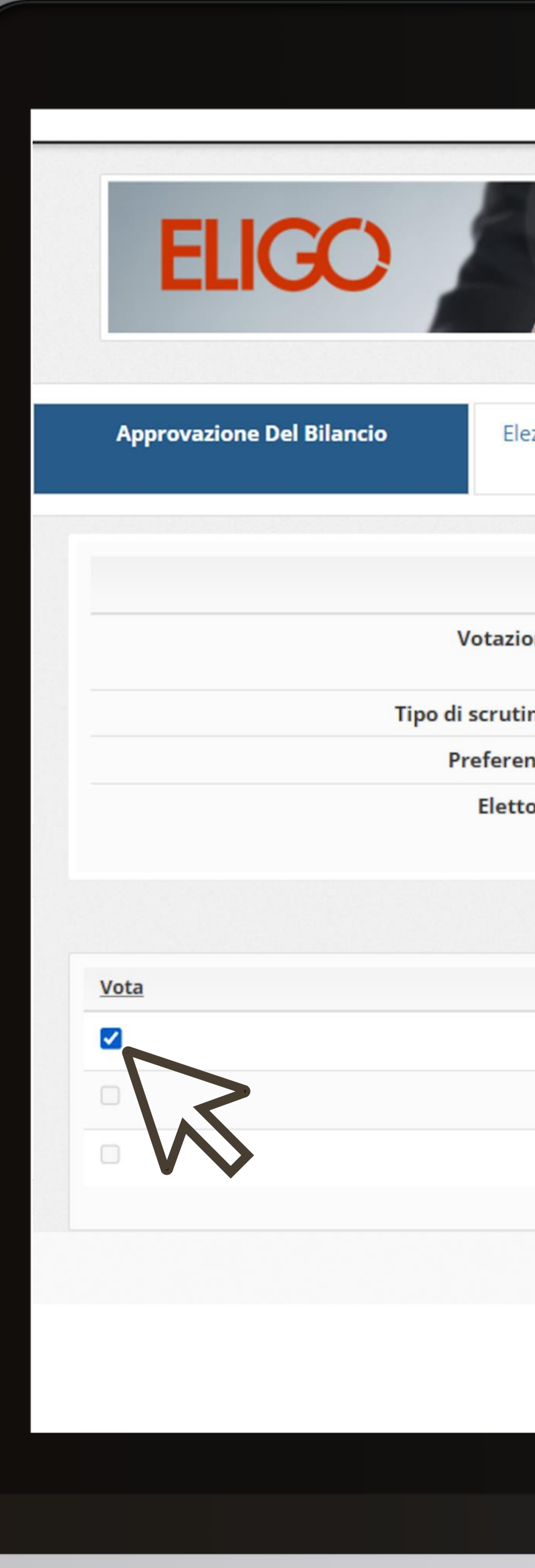

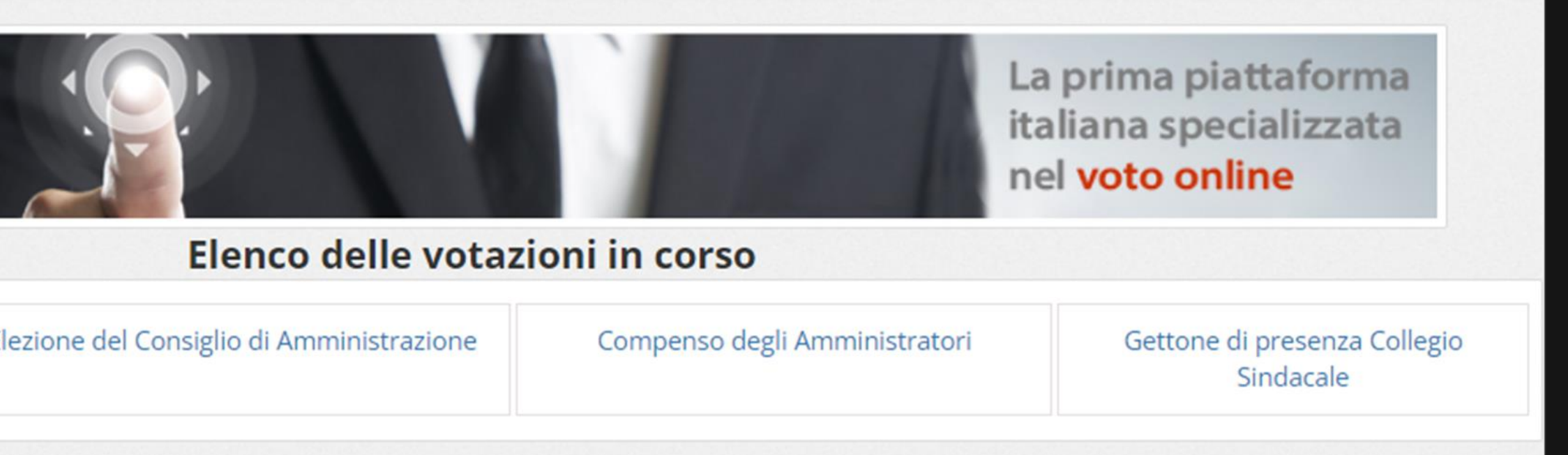

### Scheda elettorale

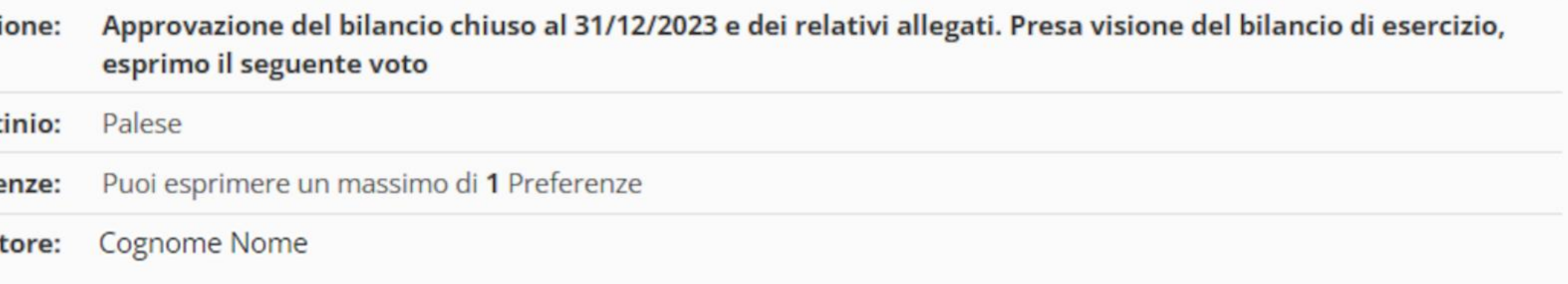

### Opzioni di voto

# Esprimi il tuo voto

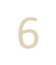

# Conferma il voto

Una volta assegnato il voto, viene presentata la pagina di riepilogo del voto, come la schermata d'esempio qui a fianco.

Il voto viene inserito nell'urna digitale, solo dopo questo passaggio.

Premendo su **Registra Preferenze** il voto diventa immodificabile .

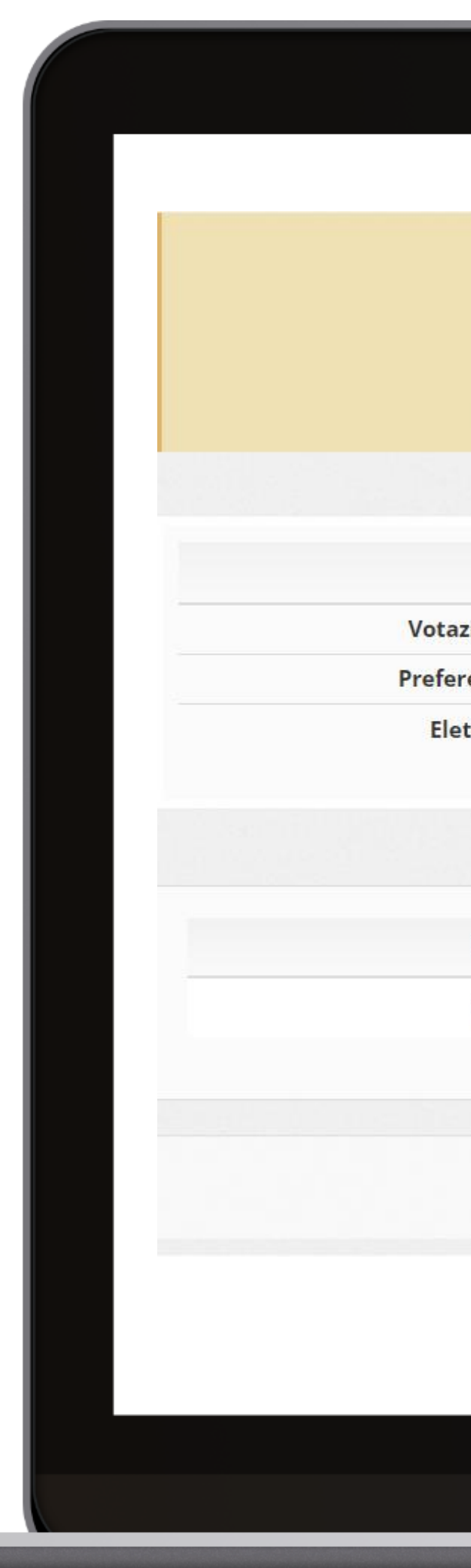

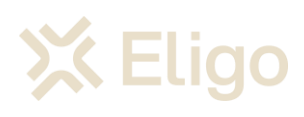

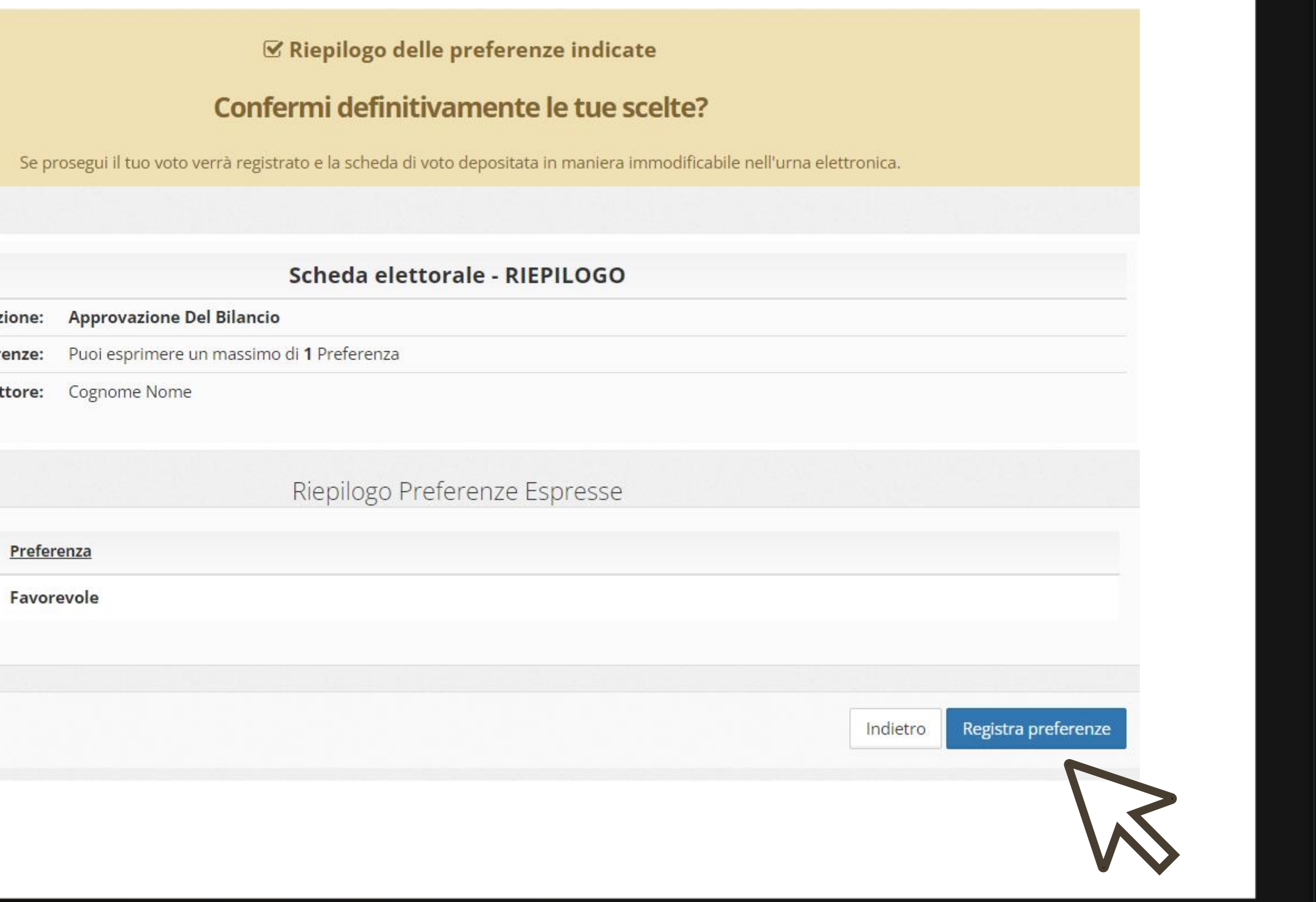

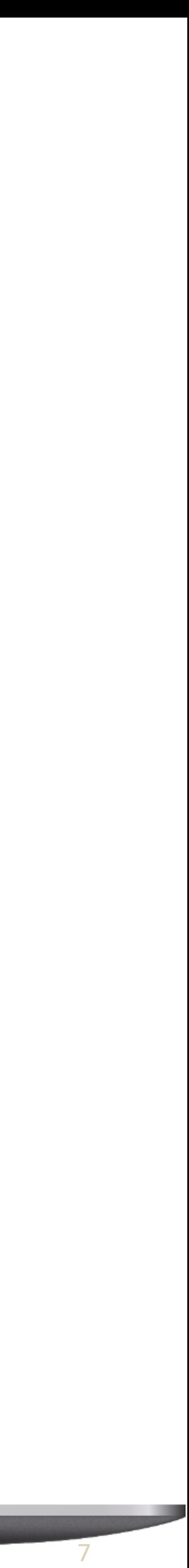

# Votazione eseguita

Una volta confermato il voto, comparirà il messaggio che il voto è stato registrato .

**NON chiudere il browser o spegnere il PC.**

Cliccare **Continua per** terminare l'operazione di voto e **passare alla scheda successiva .**

E' possibile ricevere via email o stampare la conferma di avvenuta votazione selezionando l'opzione relativa prima di cliccare sul tasto **Continua** .

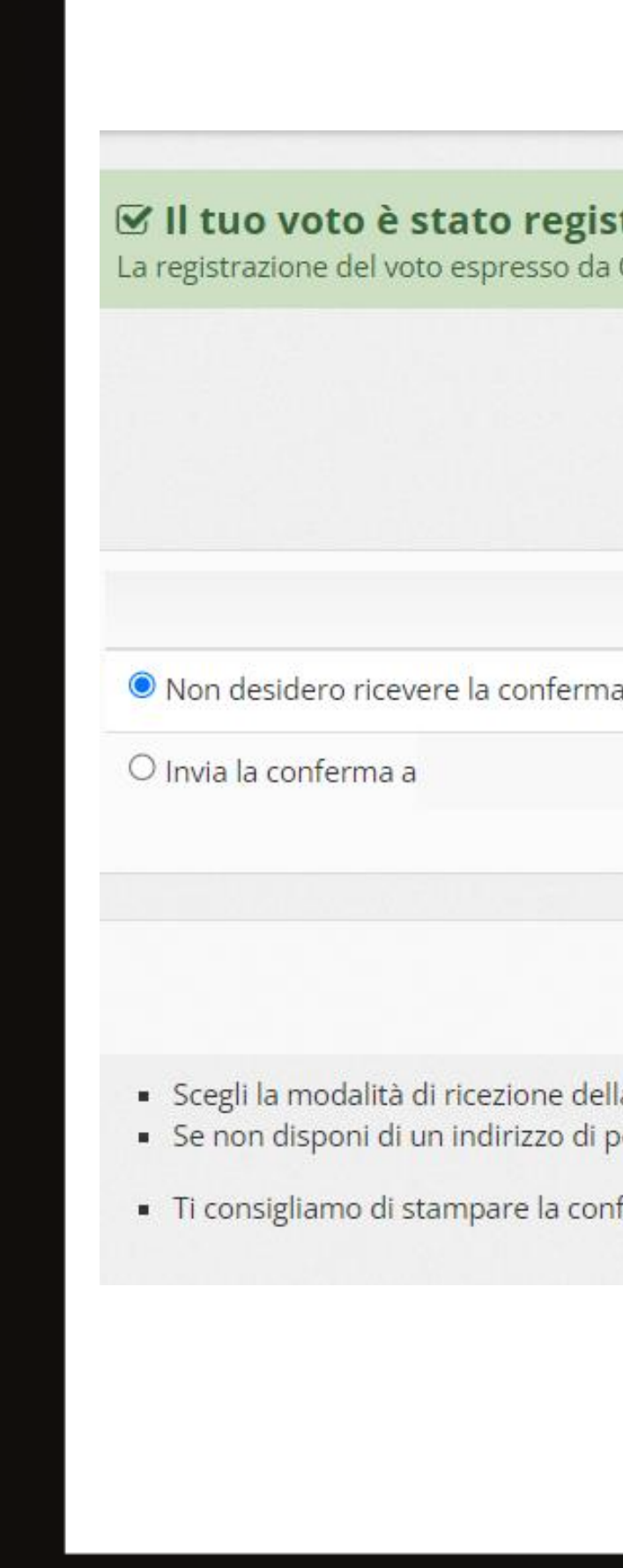

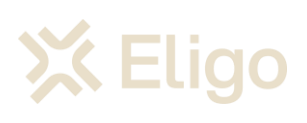

#### trato

Cognome Nome per la votazione **Approvazione Del Bilancio** è avvenuta correttamente in data 24/04/2024 alle ore 10:18

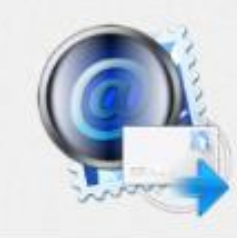

### Se vuoi ricevi via posta elettronica la conferma di avvenuta votazione

Stampa attestato Continua la certificazione di voto e clicca su Continua posta elettronica o non desideri ricevere la conferma di avvenuta votazione, scegli "Non desidero ricevere la conferma"

ferma di avvenuta votazione cliccando su **Stampa attestato — l** 

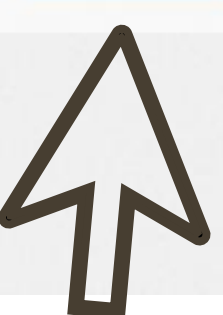

8

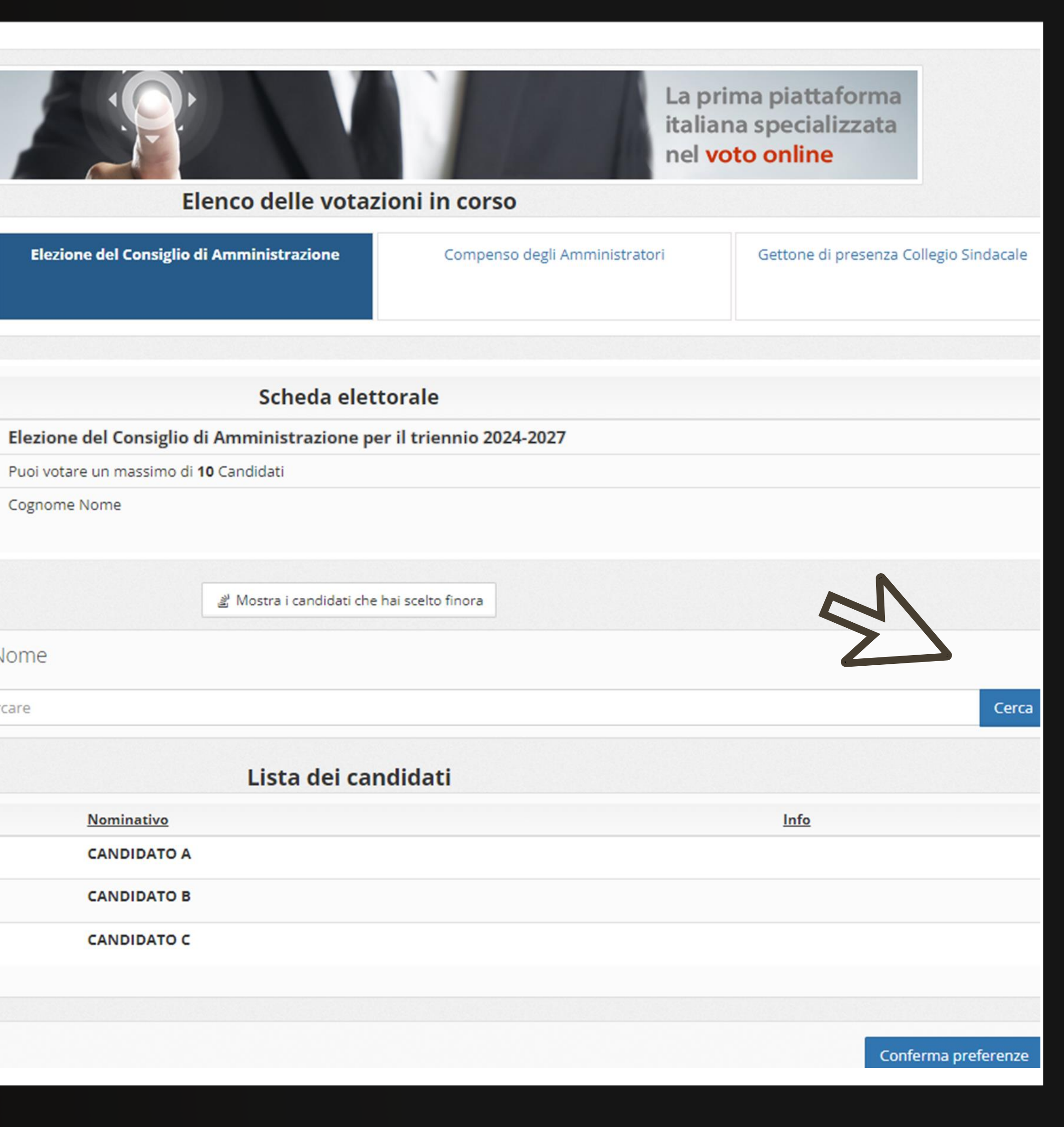

In esempio la scheda per votare i membri del Consiglio di Amministrazione (puoi esprimere fino a 10 preferenze)

E' possibile visualizzare l'elenco dei candidati che hanno dato approvatura formale della propria candidatura sotto la voce "Lista dei candidati".

### **Oppure**

Per ricercare un candidato eleggibile non presente in chiaro sulla scheda di voto occorrerà inserire nella barra di ricerca ''Cerca un Candidato per Cognome e Nome'' almeno 3 caratteri presenti nel nome e/o cognome e premere il pulsante **Cerca** .

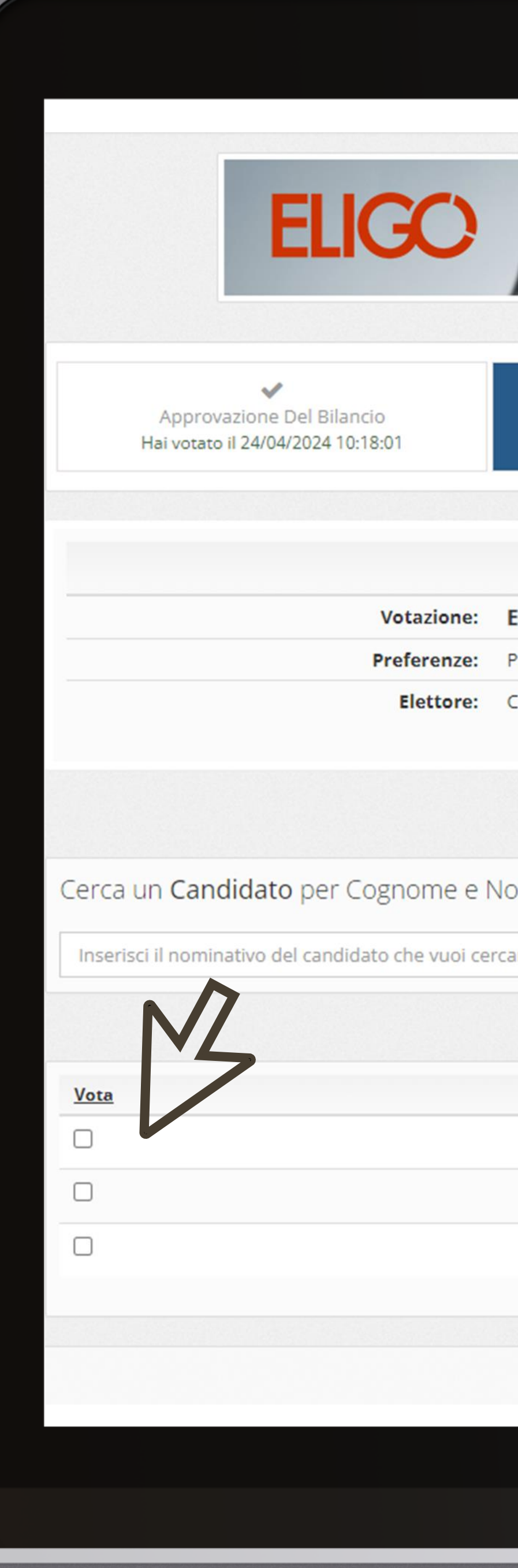

# Scheda di voto elettiva

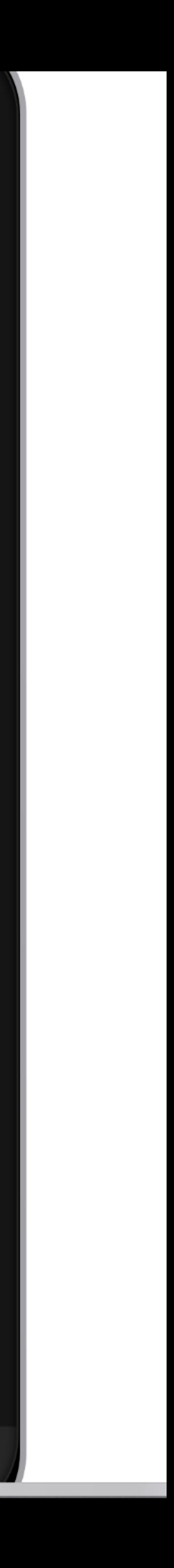

Cliccando su **Mostra i candidati che hai scelto finora** è possibile visualizzare le preferenze selezionate .

Una volta espresse le tue preferenze , clicca su **Conferma preferenze** per visualizzare il riepilogo della tua scelta .

N.B.

E' possible

votare scheda bianca,

premendo il tasto **Conferma**

**Preferenze** senza aver selezionato alcuna preferenza .

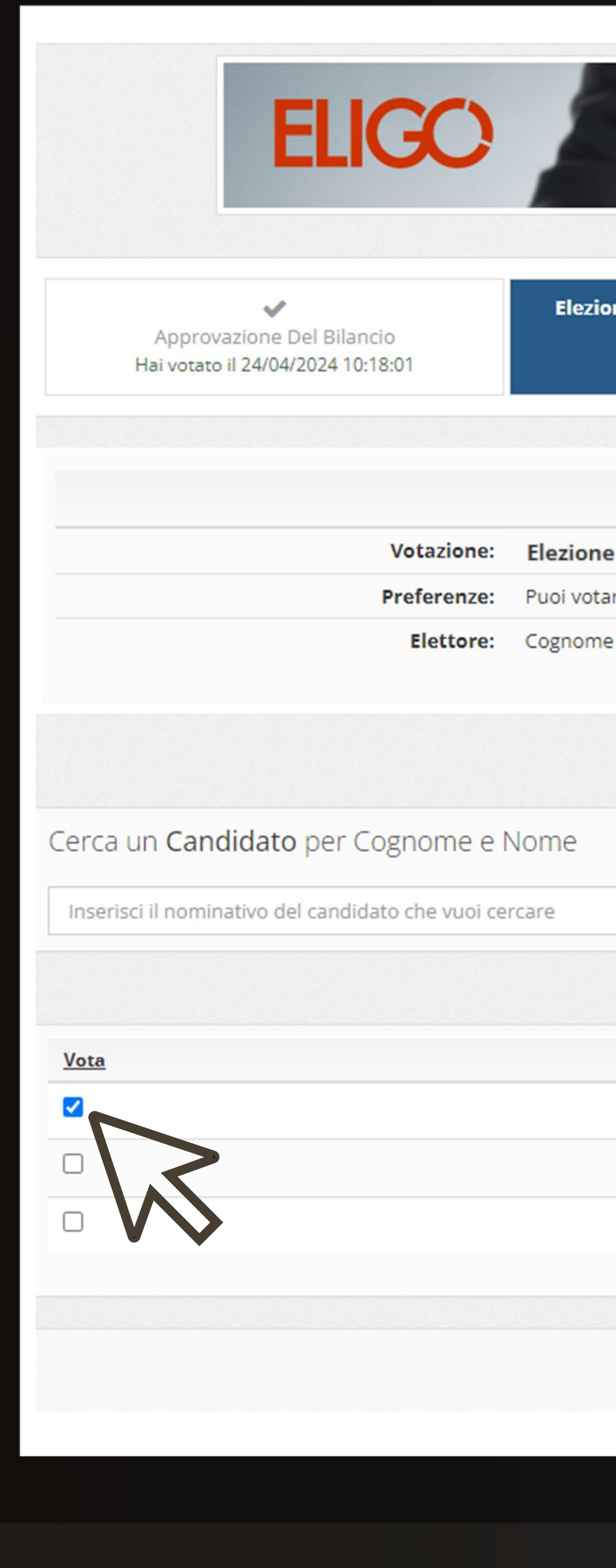

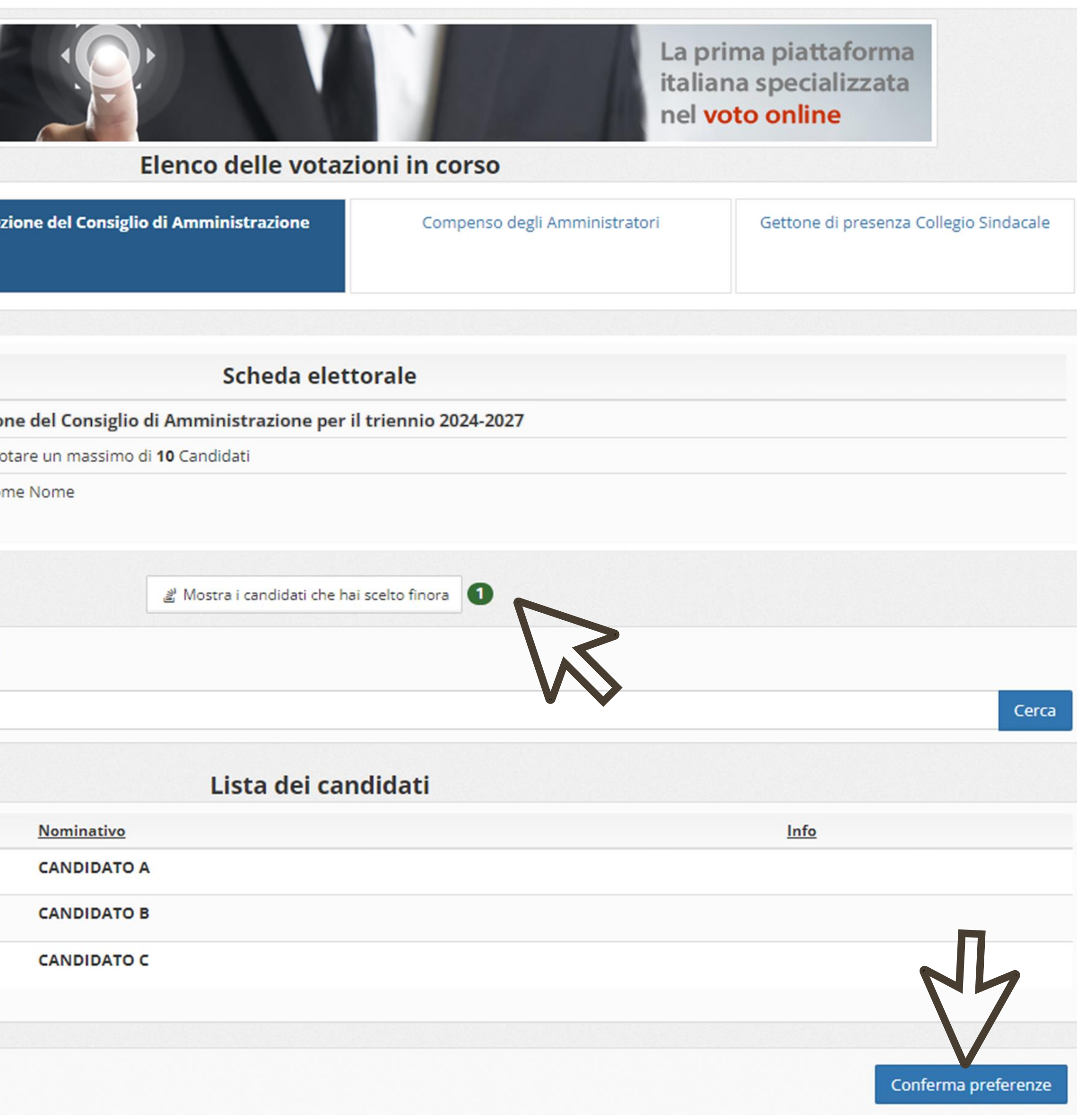

# Esprimi il tuo voto

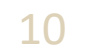

# Conferma il voto

Una volta assegnato il voto, viene presentata la pagina di riepilogo del voto, come la schermata d'esempio qui a fianco.

ll voto viene inserito nell'urna digitale, solo dopo questo passaggio.

Premendo su **Registra Preferenze** il voto diventa immodificabile .

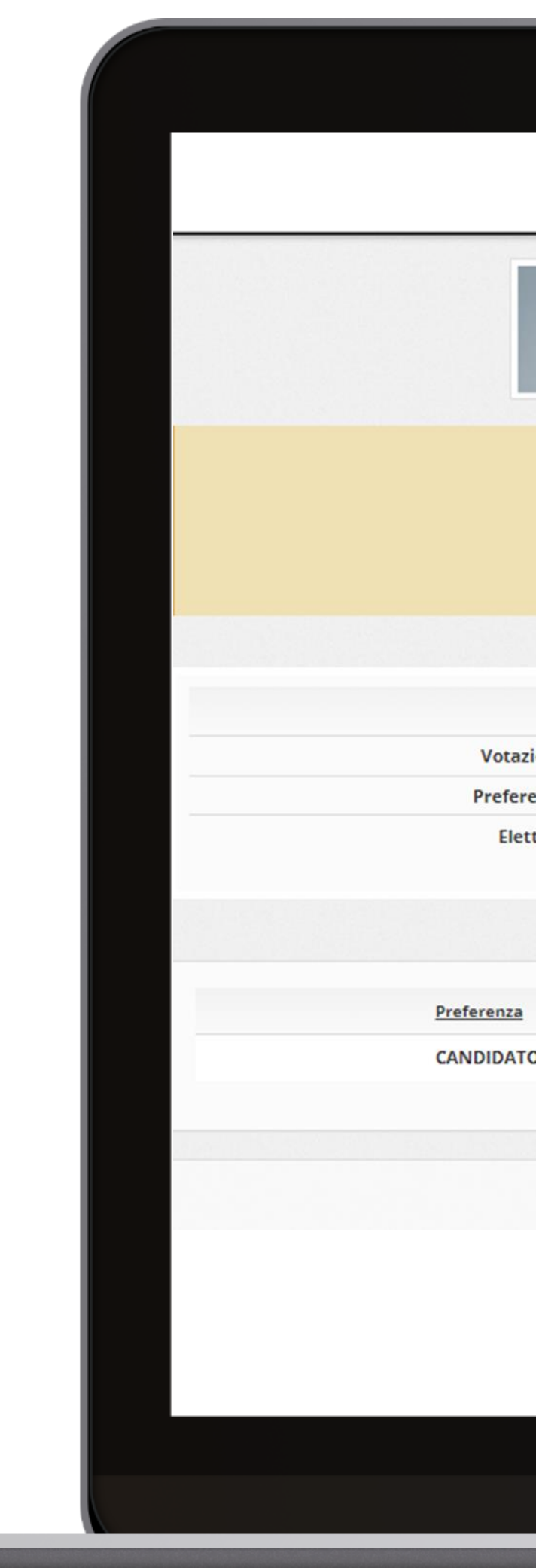

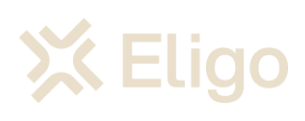

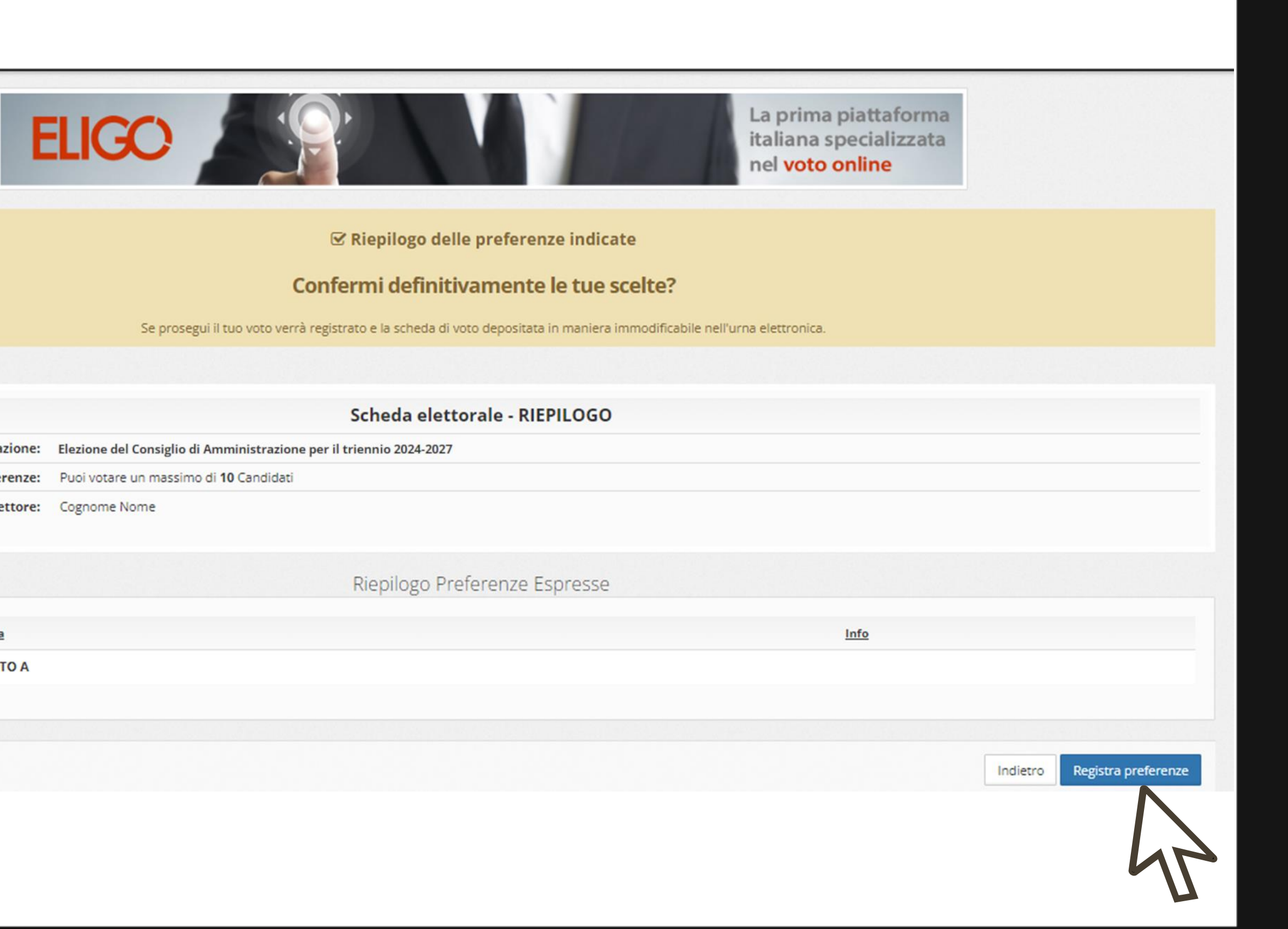

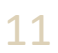

# Votazione eseguita

Una volta confermato il voto, comparirà il messaggio che il voto è stato registrato .

**NON chiudere il browser o spegnere il PC** .

Cliccare **Continua per** terminare l'operazione di voto e **passare alla scheda successiva .**

E' possibile ricevere via email o stampare la conferma di avvenuta votazione selezionando l'opzione relativa prima di cliccare sul tasto **Continua** .

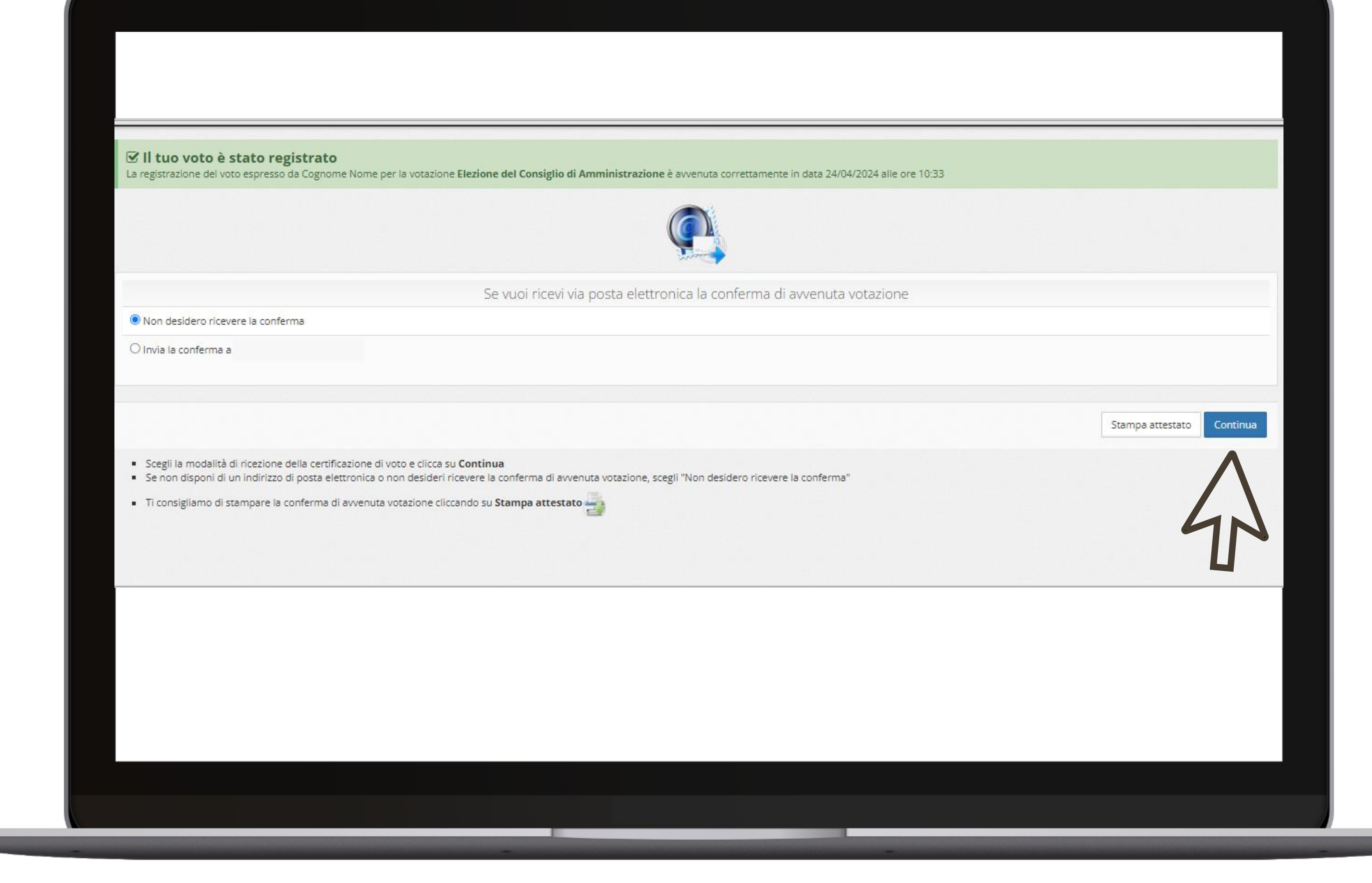

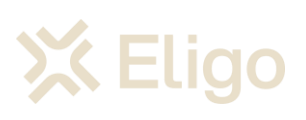

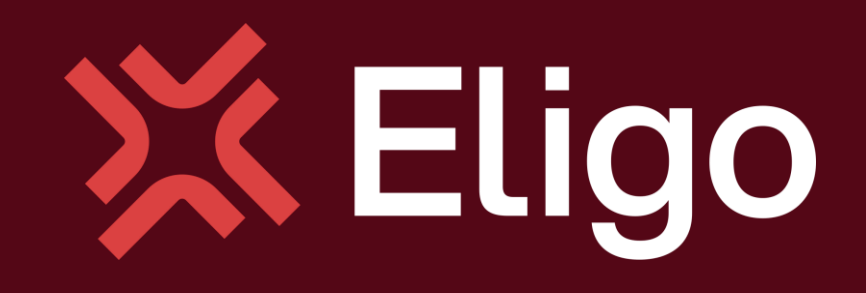

Viale Monte Nero 17, Milano [+02 80511 31](tel:+028051131) supporto-eligo@evoting.it

Copyright © 2024 ELIGO | ID Technology S.r.l. P.IVA: 11240660156

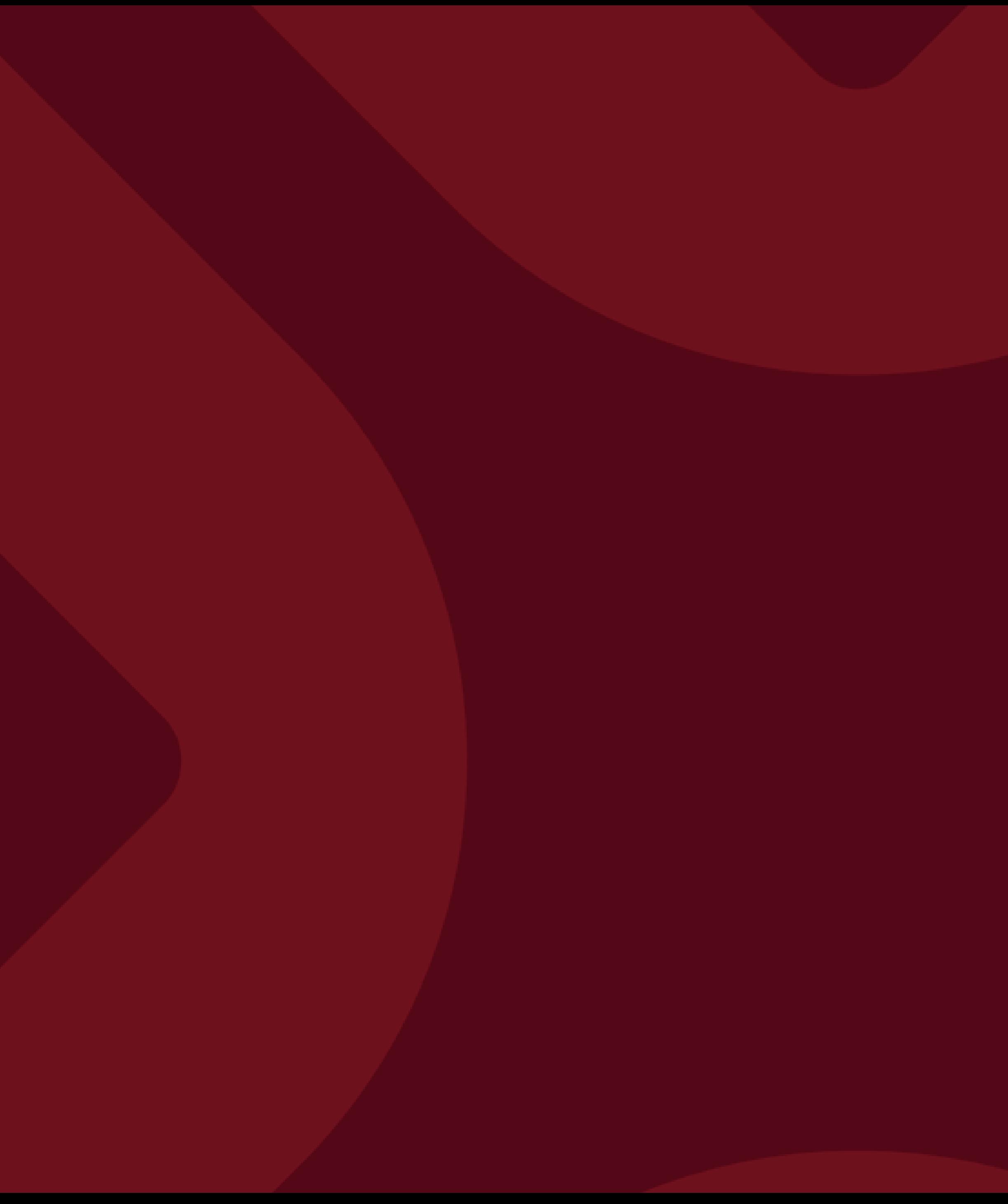